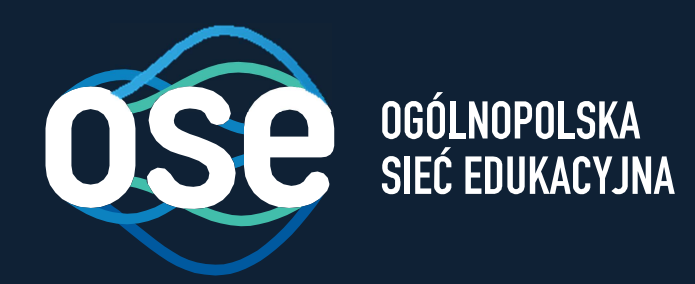

# Instrukcjawdrożenia usług bezpieczeństwa OSE

Przeznaczona dla komputerów z systemem macOS (Apple )

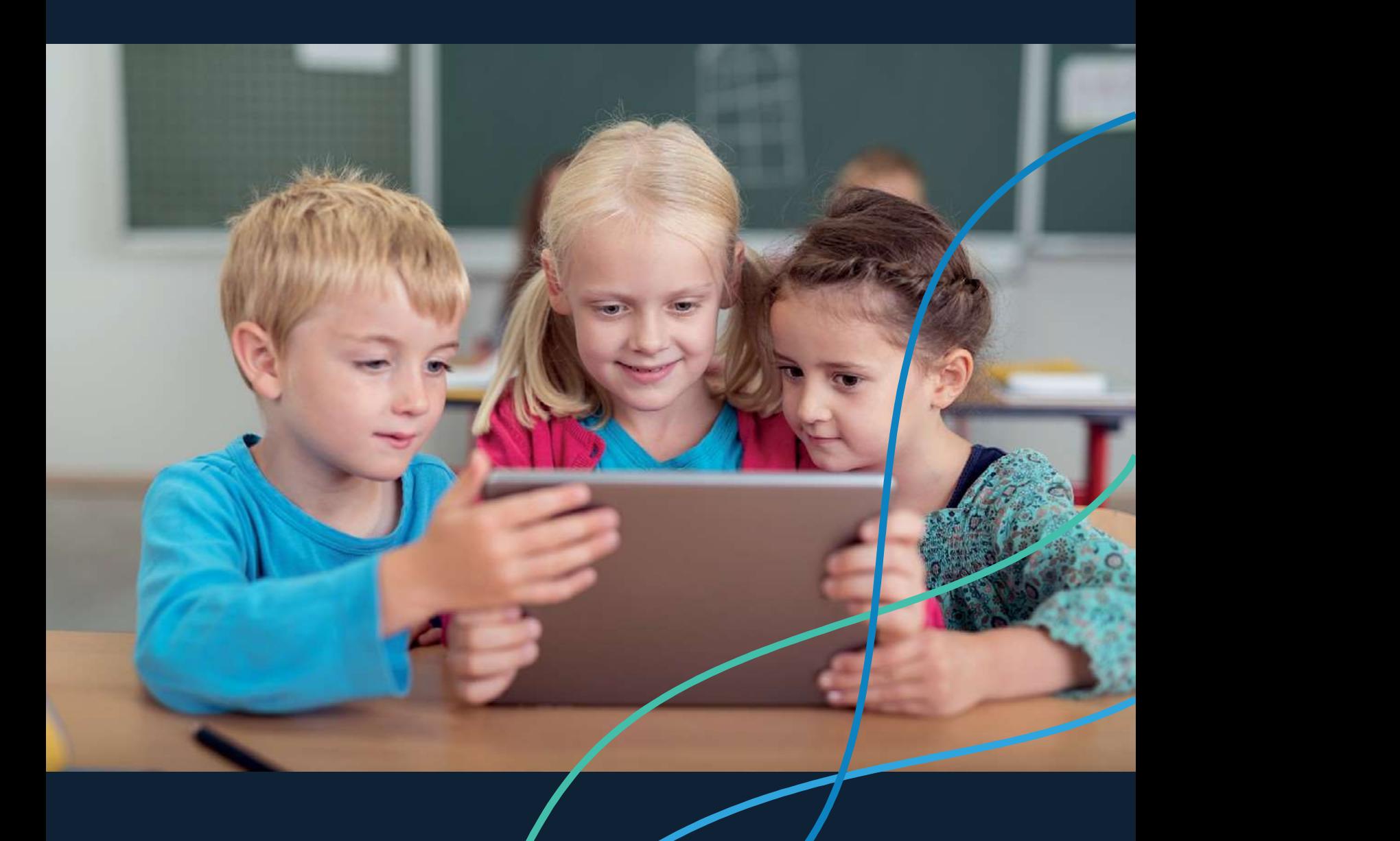

# Spis treści

 $\sqrt{2}$ 

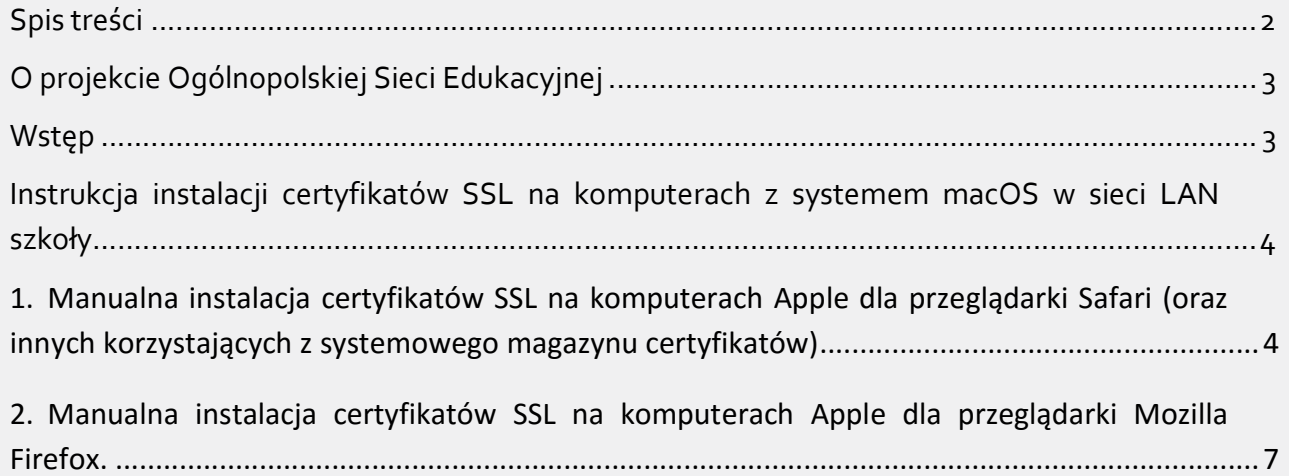

## O projekcie Ogólnopolskiej Sieci Edukacyjnej

Ogólnopolska Sieć Edukacyjna (zwana dalej "OSE") jest projektem konstytuowanym na mocy ustawy z dnia 27 października 2017r. o Ogólnopolskiej Sieci Edukacyjnej (zwanej dalej "Ustawą").

Zgodnie z Ustawą, OSE jest publiczną siecią telekomunikacyjną, dzięki której szkoły otrzymają nieodpłatny dostęp do szybkiego internetu wraz z usługami bezpieczeństwa sieciowego i teleinformatycznego oraz usługami ułatwiającymi dostęp do technologii cyfrowych.

Operatorem OSE jest Naukowa i Akademicka Sieć Komputerowa – Państwowy Instytut Badawczy (zwany dalej "NASK"), nadzorowany przez Ministra Cyfryzacji.

#### Wstep

9

W niniejszej instrukcji opisane zostały czynności wymagane do prawidłowego uruchomienia zamówionych przez szkołę zaawansowanych usług bezpieczeństwa OSE:

- $\triangleright$  Ochrona przed szkodliwym oprogramowaniem
- Ochrona Użytkownika OSE

Usługi bezpieczeństwa OSE realizowane są na urządzeniach centralnych w sieci OSE. Do ich poprawnego działania wymagana jest inspekcja ruchu szyfrowanego SSL. W tym celu niezbędne jest zainstalowanie certyfikatów SSL, które udostępnia NASK. Zainstaluj je na wszystkich komputerach i urządzeniach przenośnych (laptopy, tablety, smartfony) łączących się z siecią OSE.

W przypadku podłączenia do sieci szkolnej urządzenia nie mającego zainstalowanego certyfikatu SSL (zarówno komputera jak i innych urządzeń przenośnych), usługi bezpieczeństwa nie będą działały prawidłowo, utrudnione będzie korzystanie z internetu na tym urządzeniu, większość stron www będzie wyświetlana nieprawidłowo, lub w ogóle może nie być wyświetlana.

Poprawne wykonanie czynności w niniejszej instrukcji zagwarantuje możliwość prawidłowego korzystania z zasobów internetu w sposób bezpieczny dla użytkowników sieci w szkole. Szczegółowe informacje dotyczące usług bezpieczeństwa w sieci OSE, znajdują się na portalu OSE, pod adresem ose.gov.pl/uslugi-dodatkowe.

# Instrukcja instalacji certyfikatów SSL na komputerach z systemem macOS w sieci LAN szkoły

Niniejsza Instrukcja opisuje sposób manualnej instalacji certyfikatów na komputerach z systemem macOS (Apple) w szkole:

1. dla przeglądarki Safari.

ሐ

2. dla przeglądarki Mozilla Firefox.

Certyfikat wraz niniejszą instrukcją dostępny jest na stronie certyfikat.ose.gov.pl. W celu pobrania plików, otwórz przeglądarkę stron www na urządzeniu, na którym zamierzasz zainstalować certyfikat, otwórz powyższą stronę, wyszukaj sekcję poświęconą komputerom z systemem macOS a następnie kliknij na Pobierz pliki

## 1. Manualna instalacja certyfikatów SSL na komputerach Apple dla przeglądarki Safari (oraz innych korzystających z systemowego magazynu certyfikatów)

Jeśli korzystasz z przeglądarki Safari (oraz innych korzystających z systemowego magazynu certyfikatów) i chcesz zainstalować certyfikat SSL dostarczony przez NASK, wykonaj następujące czynności:

- 1. Zapisz otrzymany z NASK plik *pliki mac.zip* na pulpicie komputera, na którym certyfikat ma być zainstalowany (lub użyj do tego celu pendrive'a).
- 2. Rozpakuj plik *pliki mac.zip*.
- 3. Otwórz nowopowstały katalog cert.
- 4. Z aplikacji dostępnych na Twoim komputerze wybierz i uruchom Keychain Access.

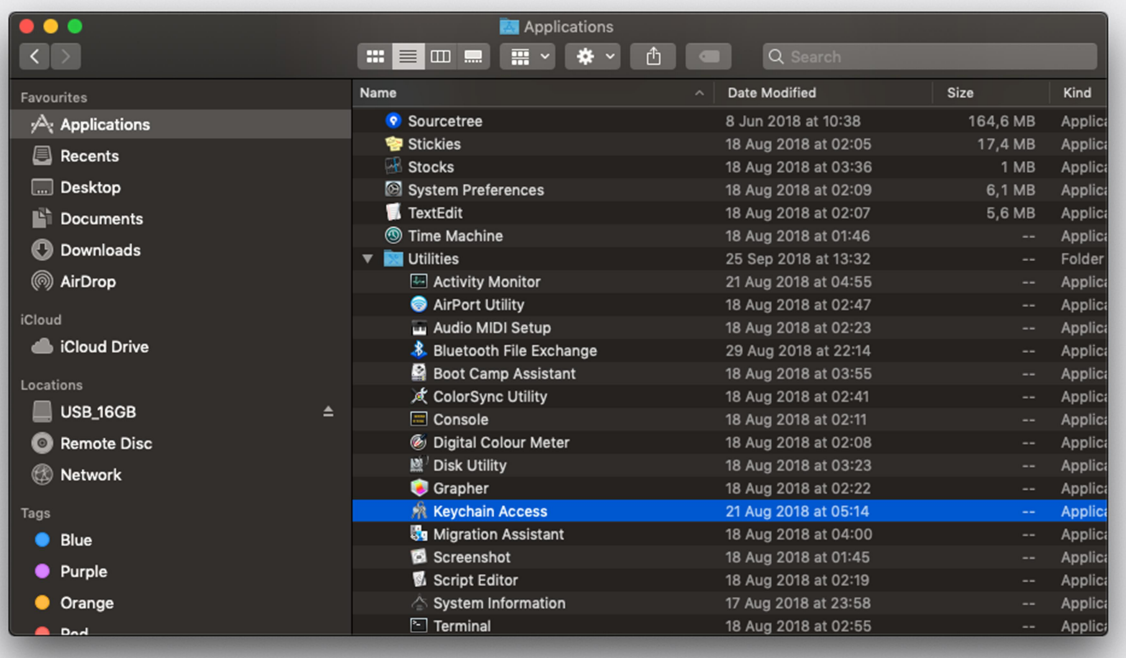

5. Z menu znajdującego się z lewej strony okna wybierz System. W oknie pojawią się zainstalowane już certyfikaty.

 $\delta$ 

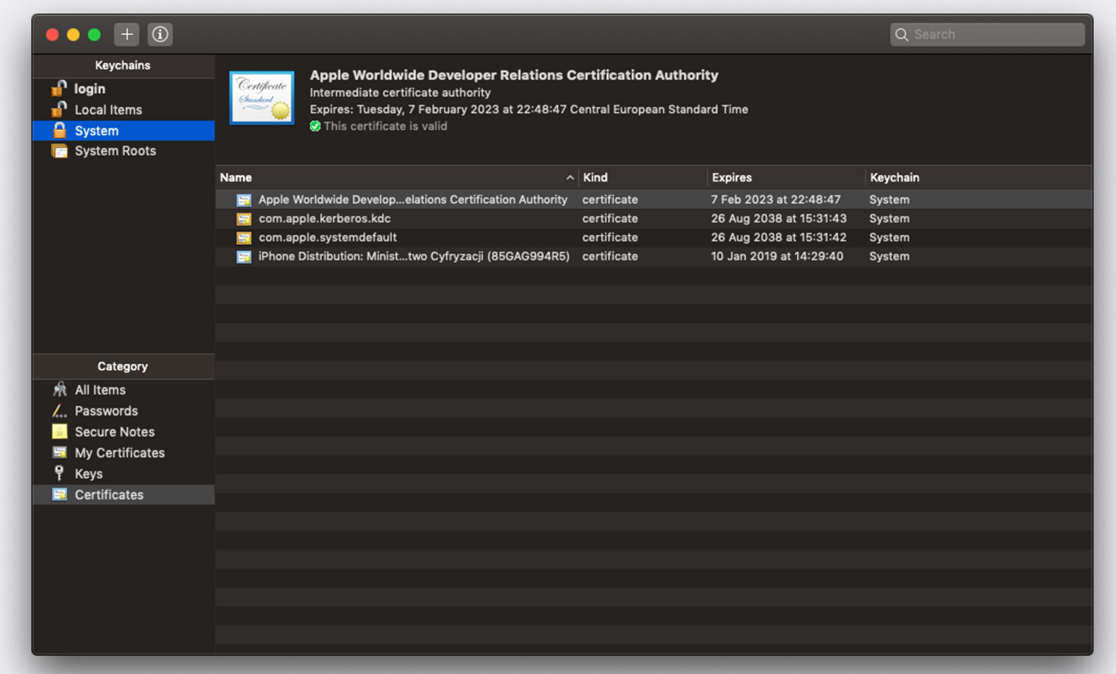

6. Przeciągnij plik certyfikatu z katalogu na pulpicie do okna Keychain Access, lub kliknij przycisk  $\mathbf{I}^+$  i znajdź plik certyfikatu umieszczony w katalogu na pulpicie.

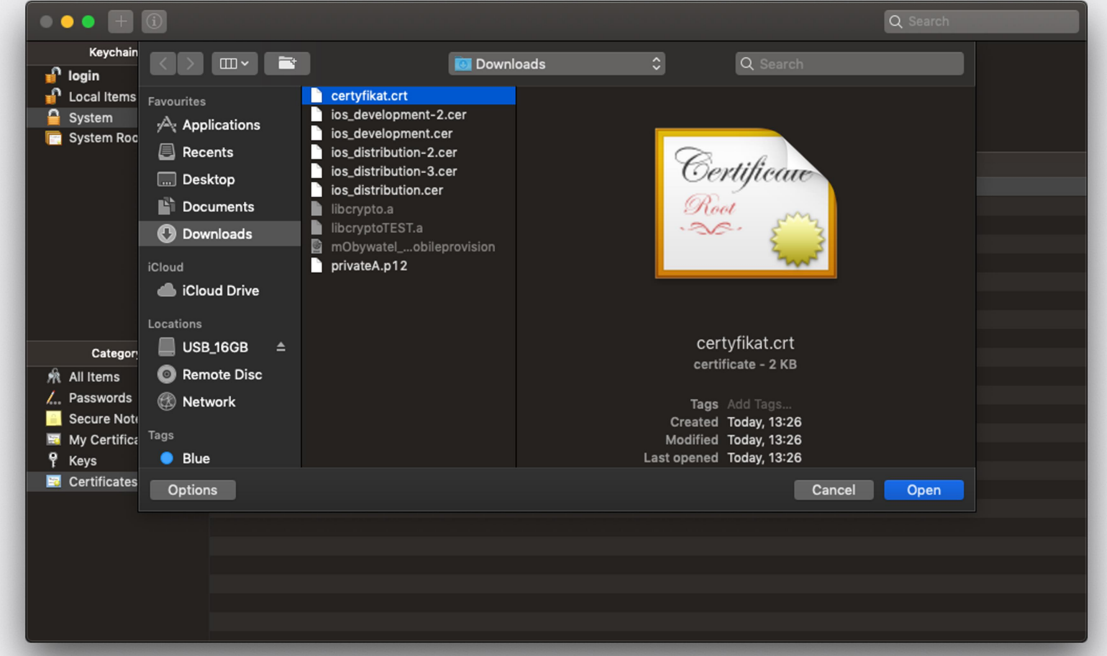

7. Certyfikat NASK PIB ROOT CA powinien pojawić się na liście dostępnych certyfikatów z ikonką **30**, co oznacza że certyfikat jest już dodany do magazynu certyfikatów, ale nie jest jeszcze zaufanym certyfikatem dla komputera.

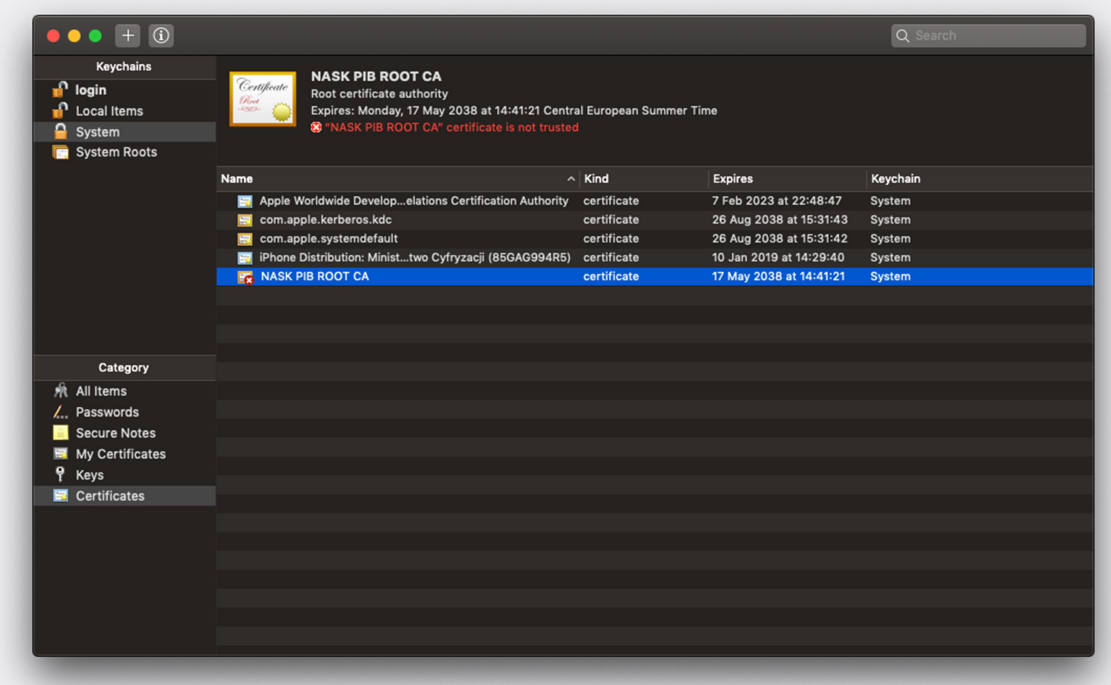

 $\delta$ 

8. Aby certyfikat stał się zaufanym, kliknij na nim dwukrotnie, a następnie zmień opcję When using this certificate w sekcji Trust na Always Trust.

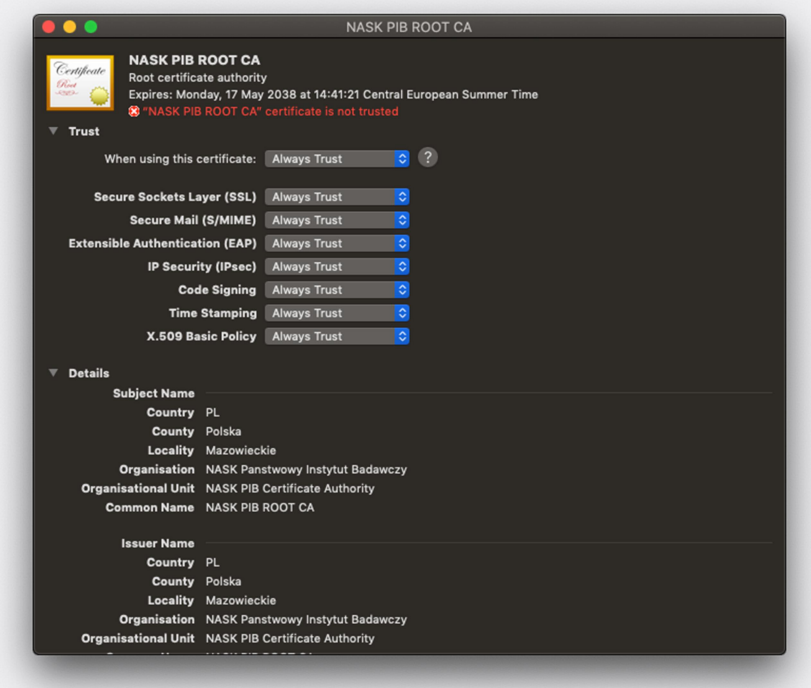

9. Po zmianie opcji ikona certyfikatu zmieni się na  $\left| \frac{1}{2} \right|$ , co oznacza że certyfikat jest już zaufany dla komputera.

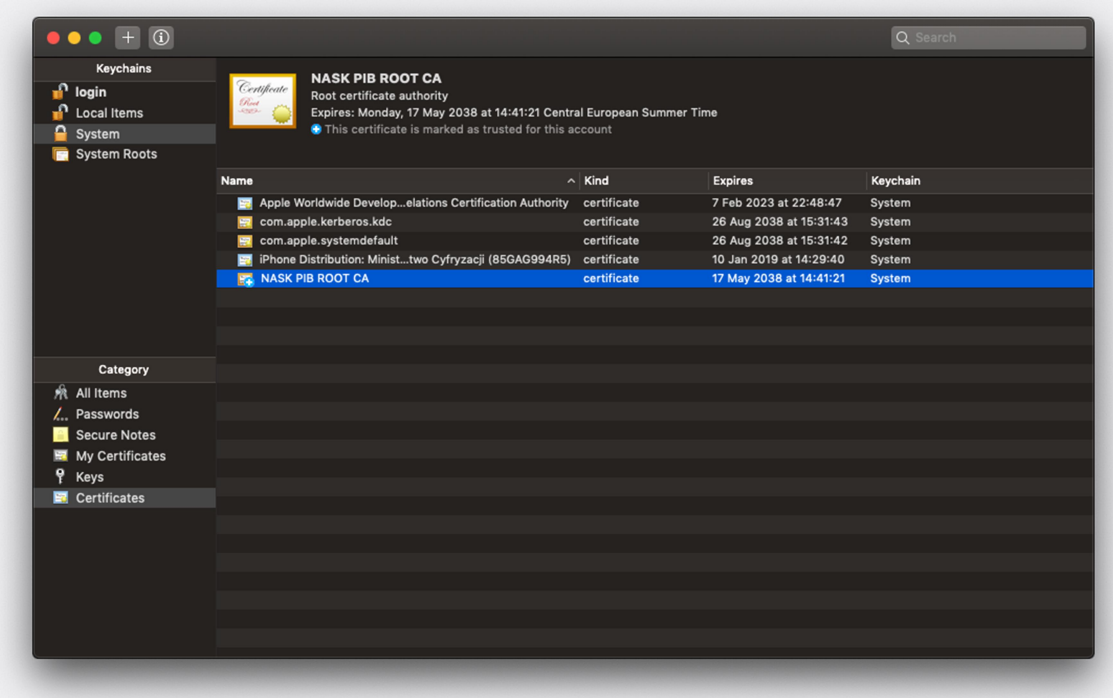

### 2. Manualna instalacja certyfikatów SSL na komputerach Apple dla przeglądarki Mozilla Firefox.

Jeśli korzystasz z przeglądarki Mozilla Firefox i chcesz ręcznie zainstalować certyfikat SSL dostarczony przez NASK, wykonaj następujące czynności:

- 1. Zapisz otrzymany z NASK plik *pliki\_mac.zip* na pulpicie komputera, na którym certyfikat ma być zainstalowany (lub użyj do tego celu pendrive'a).
- 2. Rozpakuj plik *pliki\_mac.zip*.

9

3. Z paska Menu wybierz Narzędzia -> Opcje. Jeśli pasek menu jest niewidoczny, naciśnij na chwilę klawisz lewy Alt.

Alternatywnie można kliknąć przycisk menu  $\equiv$  zlokalizowany w prawym górnym rogu okna programu i wybrać Opcje.

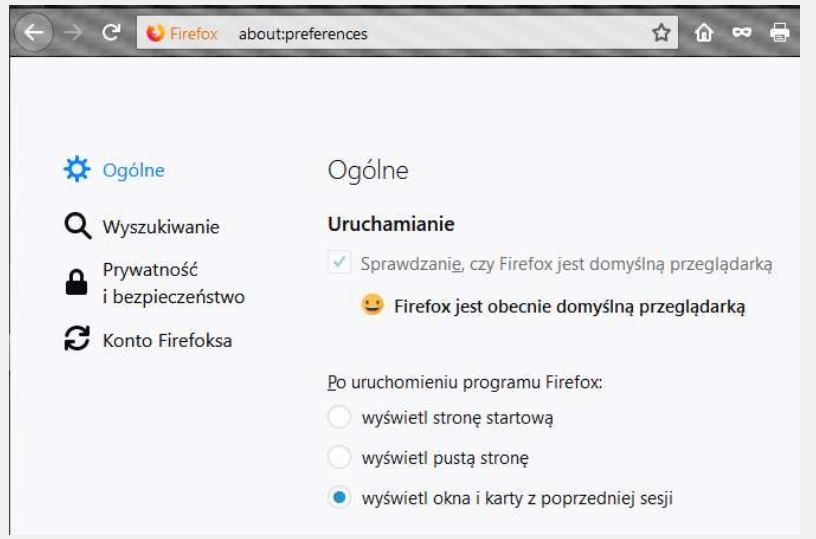

4. Z Menu po lewej stronie wybierz opcję *Prywatność i bezpieczeństwo* a następnie przewiń ekran do końca w dół.

9

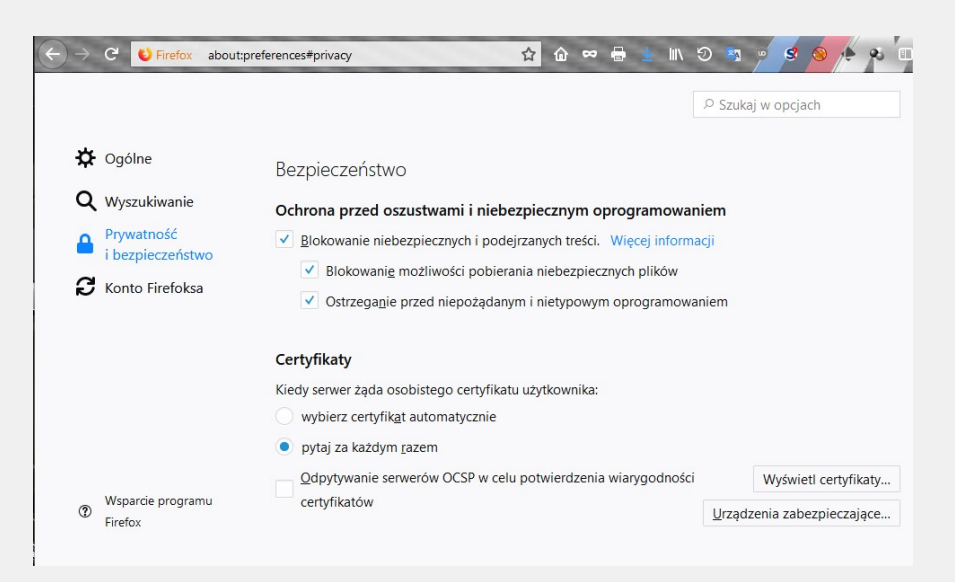

5. Kliknij przycisk Wyświetl certyfikaty i wybierz zakładkę Organy certyfikacji.

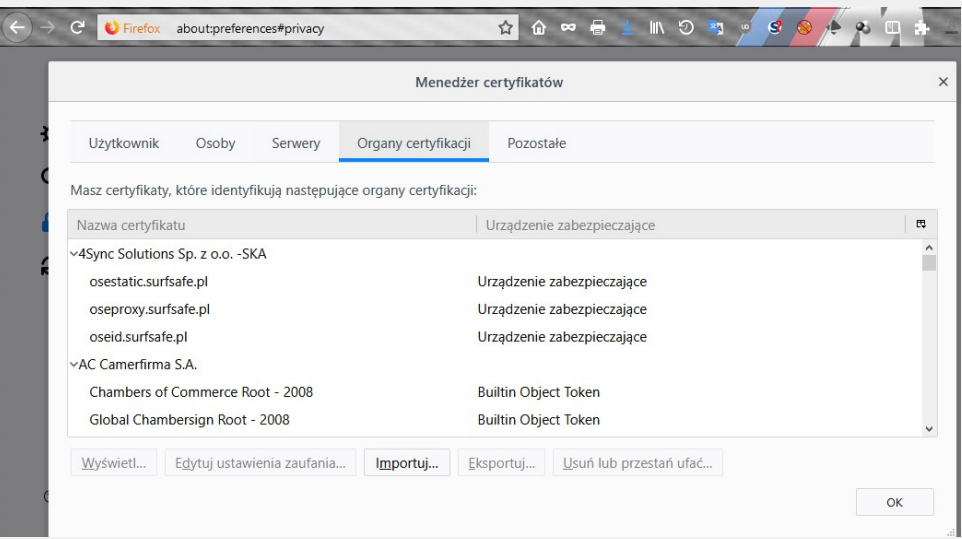

6. Kliknij przycisk Importuj i wybierz dostarczony przez NASK certyfikat SSL.

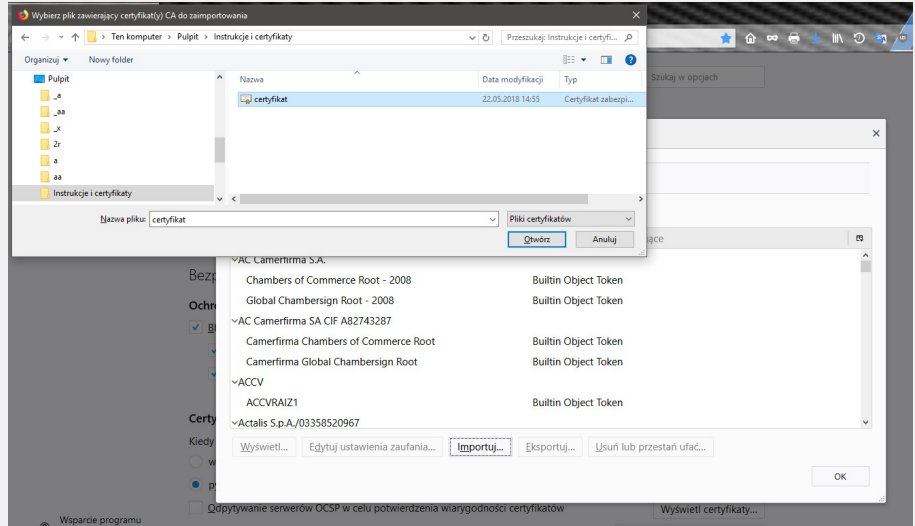

7. W następnym oknie potwierdź zaufanie dla certyfikatu SSL (należy zaznaczyć oba checkboxy, tzn. Zaufaj temu CA przy identyfikacji witryn internetowych, oraz Zaufaj temu CA przy identyfikacji użytkowników poczty)

i kliknij OK.

 $\delta$ 

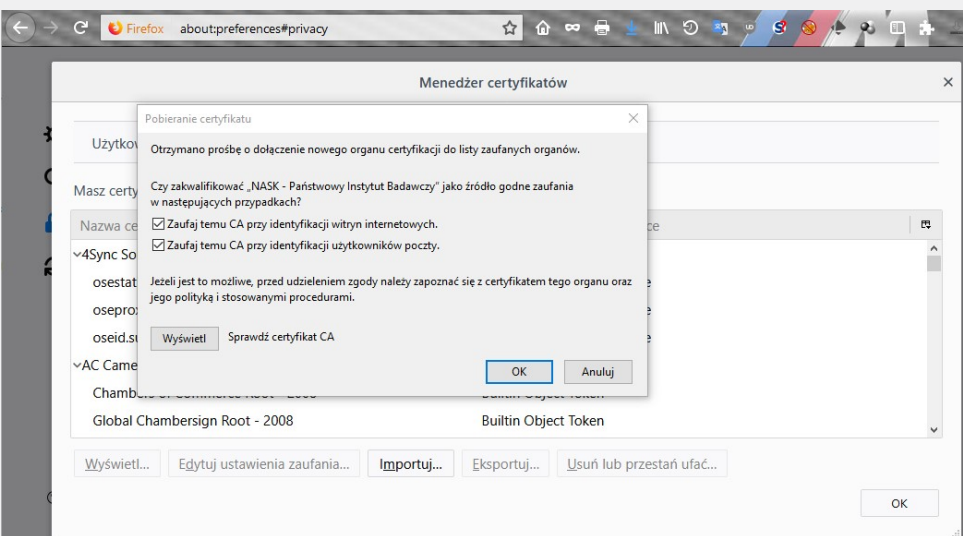

8. Po pomyślnym dodaniu certyfikatu SSL, pojawi się on na liście dostępnych i zaufanych organów certyfikacji.

 $\delta$ 

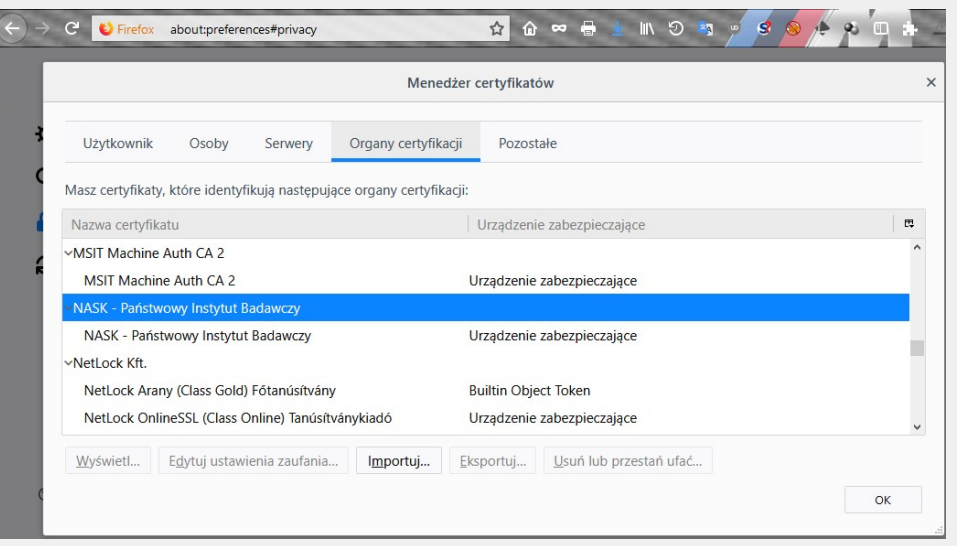

- 9. Kliknięcie OK kończy proces dodawania certyfikatu SSL, można zamknąć zakładkę Opcje.
- 10. Powyższą instrukcję należy powtórzyć dla każdego użytkownika systemu Windows korzystającego z przeglądarki Mozilla.

Powyżej umieszczone zrzuty ekranów zostały wykonane na wersji programu 62.0 (64 bity)

- $T$  +48 22 182 55 55 : ose@ nask.pl
- A ul. Kolska 12 01-045 Warszawa
- W ose.gov.pl

NIP 5210417157 REGON 010464542

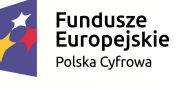

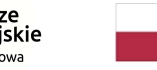

Rzeczpospolita<br>Polska

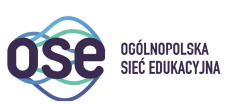

**Unia Europejska**<br>Europejski Fundusz<br>Rozwoju Regionalnego

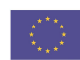

 $\mathcal{L}$ 

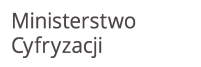

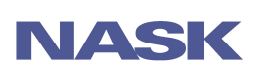